# How to install Creative Cloud desktop App on university-owned PC [Shared Device Licensing : For Mac OS]

Creation date : 2024-11-12

1 Check system requirements

Go to the following page and make sure that the university-owned PC on which you w ant to install Creative Cloud desktop App meets system requirements.

Creative Cloud system requirements

https://helpx.adobe.com/creative-cloud/system-requirements.html

2 Decide who to be PC Administrator

<Reference> PC Administrator http://www.officesoft.gsic.titech.ac.jp/pdf/PC\_Administrator\_en.pdf

3 Obtain a Passcode

PC Administrator who was decided at "2 Decide who to be PC Administrator" obtains a Passcode.

パスコードの取得について / For information about obtaining the Passcode <a href="http://www.officesoft.gsic.titech.ac.jp/pdf/passcode.pdf">http://www.officesoft.gsic.titech.ac.jp/pdf/passcode.pdf</a>

If person who will follow "4 Download TTInstaller for macOS"-"5 Install Creative Cloud d esktop App" is not PC Administrator who was decided at "2 Decide who to be PC Administrator", PC Administrator turn over the information of PC Administrator's mail address of The Tokyo Tech Mail System and the Passcode to person who will follow "4 Download TTInstaller for macOS"-"5 Install Creative Cloud desktop App".

4 Download TTInstaller for macOS

Go to the following page and download TTInstaller for macOS. TTInstaller(macOS版) をダウンロードする方法 / How to download TTInstaller for macOS http://www.officesoft.gsic.titech.ac.jp/pdf/How to download TTInstaller for macOS.pdf

5 Install Creative Cloud desktop App

5.1

Follow steps in the following page. How to execute TTInstaller for macOS (Common steps) http://www.officesoft.gsic.titech.ac.jp/pdf/How to execute TTInstaller for macOS com mon steps en.pdf

Check [For University], and click [Next].

|                    | InstallType :                                                                                                    | <ul> <li>For University</li> <li>For Personal</li> </ul> |      |      |      |
|--------------------|----------------------------------------------------------------------------------------------------|----------------------------------------------------------|------|------|------|
|                    |                                                                                                    |                                                          |      |      |      |
| 2024/11<br>2024/11 | /11 11:49:31 : INFO : Network Connec<br>/11 11:49:39 : INFO : Language : Engli<br>/11 11:49:39 : INFO : Connect IP :<br>/11 11:49:51 : INFO : AuthenticationCl | sh                                                       |      | I    |      |
|                    |                                                                                                    |                                                          | Back | Next | Exit |

5.3

Type the mail address of The Tokyo Tech Mail System of PC Administrator who was decided at "2 Decide who to be PC Administrator" and the Passcode<sup>1</sup> which wa s obtained at "3 Obtain a Passcode", and click [Next].

|                            | PC Administrator's mail address<br>Passcode                                                                                                    |                                      | @m.titech.ac.jp |      |
|----------------------------|----------------------------------------------------------------------------------------------------|--------------------------------------|-----------------|------|
|                            |                                                                                                    |                                      |                 |      |
| 2024/1                     | 1/11 11:49:31 : INFO : Network Co                                                                                                    | onnect : OK : Direct                 |                 |      |
| 2024/1<br>2024/1<br>2024/1 | 1/11 11:49:39 : INFO : Language :<br>1/11 11:49:39 : INFO : Connect IP<br>1/11 11:49:51 : INFO : Authentica<br>1/11 11:49:55 : INFO : InstallType | English<br>:<br>tionCheck : OK : ID= |                 |      |
|                            |                                                                                                    |                                      | Back Next       | Exit |

5.2

<sup>&</sup>lt;sup>1</sup> If the Passcode which was obtained at "3 Obtain a Passcode" is invalid, follow the operation "3 Obtain a Passcode" again and type it.

Check the row which fulfills following conditions, and click [Next].

- The OSName column of the row is "Mac OS X".
- The Explain column of the row contains "Shared Device License".

| Check | OSName   | Language  | Explain                                                                   | FileSize |
|-------|----------|-----------|---------------------------------------------------------------------------|----------|
|       | Mac OS X |           | Adobe Creative Cloud ENT : Shared Device License : Universal (Intel/Apple | 1.22GI   |
| _     |          |           |                                                                           |          |
| -     |          |           |                                                                           |          |
| -     |          |           |                                                                           |          |
| -     |          |           |                                                                           |          |
| -     |          |           |                                                                           |          |
|       | 1        | ſ         |                                                                           |          |
|       |          | ent : Com |                                                                           |          |
|       |          |           | NFO : Connect IP :                                                        |          |
|       |          |           | NFO : AuthenticationCheck : OK : ID=                                      |          |
|       |          |           | NFO : InstallType : For University                                        |          |
|       |          |           | NFO : PasscodeCheck : OK : ID=<br>NFO : Same Person Flag :                |          |
| 202   |          |           | aro sumercison nug.                                                       |          |
|       |          |           |                                                                           |          |
|       |          |           | Back                                                                      | Exit     |

5.5

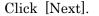

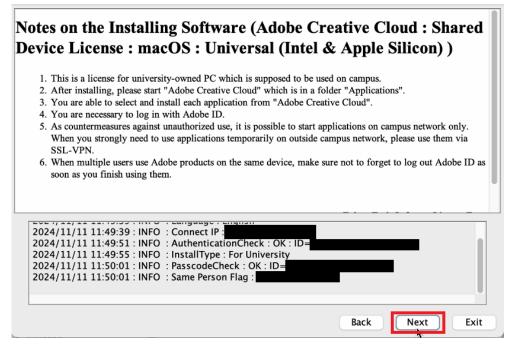

Check [Yes, I will agree.], and click [Next].

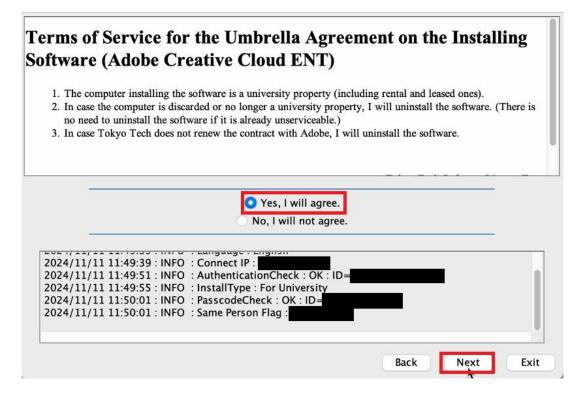

5.7

Click [Continue].

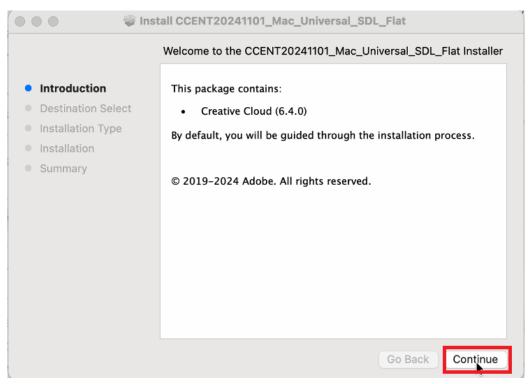

How to install Creative Cloud desktop App on university-owned PC [Shared Device Licensing : For Mac OS]

5.6

5.8

## Click [Continue].

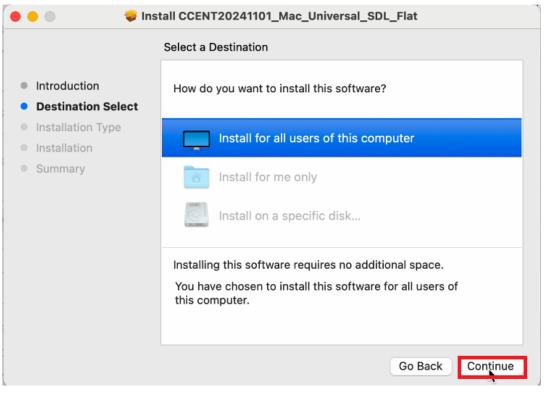

5.9

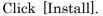

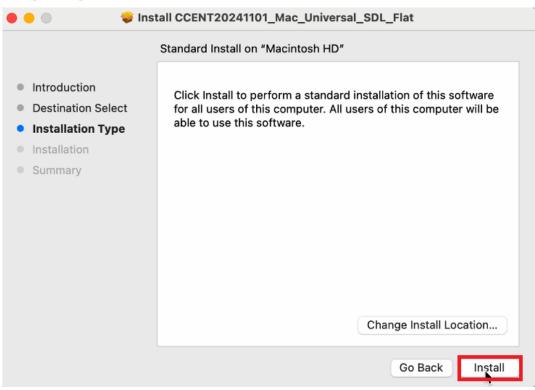

5.10

If you receive the message: *Installer is trying to install new software. Enter your password to allow this.*, enter administrator<sup>2</sup> name and password, and click [Install Software].

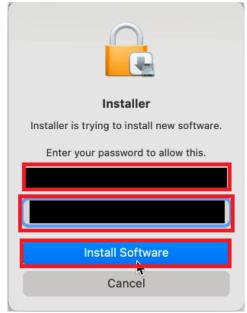

5.11

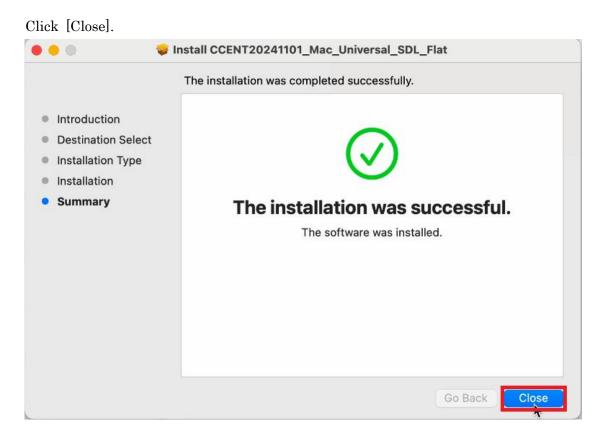

 $<sup>^2 \</sup> administrator \ \underline{https://support.apple.com/guide/mac-help/aside/gloscddf7f3c}$ 

## 5.12

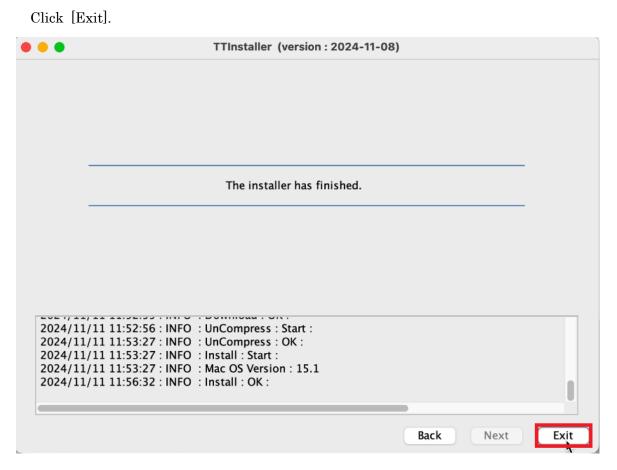

# 5.13

Delete the TTInstaller which was downloaded at "4 Download TTInstaller for mac OS".

6

3

6.1

If you use TokyoTech Adobe AuthID, Check TokyoTech Adobe AuthID.  $^{4\mathrm{i}}$ 

(Log in to the <u>Tokyo Tech Portal</u>. Click [Adobe].)

If you use Adobe ID which is not TokyoTech Adobe AuthID, sign in as following pa ge and then follow 6.5 and later.

If you use Adobe ID which is not TokyoTech Adobe AuthID

http://www.officesoft.gsic.titech.ac.jp/en/Adobe/If\_you\_use\_Adobe\_ID\_which\_is\_not\_Tok yoTech\_Adobe\_AuthID\_en.pdf

6.2

Launch the Creative Cloud desktop app as follows.<sup>5</sup>

• macOS: Do any of the following:

- Choose Finder > Applications > Adobe Creative Cloud > Adobe Creative Cloud.
- Click the Creative Cloud icon on the menu bar.

6.3

If you use TokyoTech Adobe AuthID, enter your TokyoTech Adobe AuthID\* and cli ck [Continue]. If you're redirected to Tokyo Tech Portal, Log in. If you receive the message: The information above would be shared with the service if you proceed. D o you agree to abide by information security rules of Tokyo Tech and proceed to the next step?, click [同意して次に進む / agree and proceed].

6.5

If you receive the message: *Welcome to Adobe Creative Cloud* , click [OK]. Welcome to Adobe Creative Cloud

> This is Creative Cloud, on your desktop. It's where you'll find and manage your Adobe apps, files, creative inspiration and resources, and more.

 $\mathbf{5}$ 

## <Reference>

Sign in and activate Creative Cloud https://helpx.adobe.com/download-install/using/sign-in-activate-creative-cloud.html

<sup>&</sup>lt;sup>3</sup> It is not necessary to be done "6"-"8" by the person who have done the steps other than "6"-"8". For example the person who did not do "5 Install Creative Cloud desktop App" can do "6"-"8".

<sup>&</sup>lt;sup>4</sup> It is possible to personally obtain and use an Adobe ID that is not a TokyoTech Adobe Auth ID (not recommended).

See the part after this <u>(i)</u> for specific methods.

<sup>\*</sup> Note: In the future, personally obtained Adobe IDs may prevent products with a comprehensive license from being used.

If the app which you want to launch is not installed on the PC, select Install for the app in the Creative Cloud desktop app, and follow the onscreen instructions.

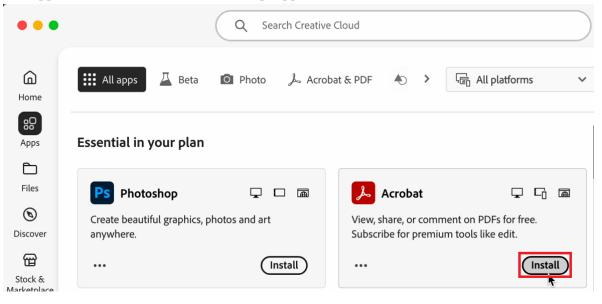

8

7

Click [Open] to launch the app.<sup>6</sup>

| •••      |                                                     | ζ Search Creative Clo | oud                                                                                 |                                                 |  |  |
|----------|-----------------------------------------------------|-----------------------|-------------------------------------------------------------------------------------|-------------------------------------------------|--|--|
| Home     | 🗰 All apps 🛛 🛆 Beta 🛛 🖸                             | Photo 🍌 Acrobat &     | £ PDF ♠ > G                                                                         | $\stackrel{\neg}{=}$ All platforms $\checkmark$ |  |  |
| Apps     | Essential in your plan                              |                       |                                                                                     |                                                 |  |  |
| Files    | Ps Photoshop                                        |                       | Acrobat                                                                             | <b>, , ,</b>                                    |  |  |
| Discover | Create beautiful graphics, photos and art anywhere. |                       | View, share, or comment on PDFs for free.<br>Subscribe for premium tools like edit. |                                                 |  |  |
| Stock &  | •••                                                 | Install               | •••                                                                                 | Open                                            |  |  |

<sup>i</sup> If you create a new Adobe ID, go to the following page and create one. Create or update your Adobe account <u>https://helpx.adobe.com/manage-account/using/create-update-adobe-id.html</u>

6

 $\underline{https://helpx.adobe.com/creative-cloud/help/launch-start-app.html}$ 

<sup>&</sup>lt;Reference>

Open Creative Cloud apps